QUICK REFERENCE GUIDE **Software licensing** 

# Software licensing

Our licensing site allows you to activate and manage your software licenses from Thermo Fisher Scientific. This document explains the workflow for using the new site.

- 1. Navigate to the new portal [here](https://licensing.appliedbiosystems.com/web/login).
	- a. If you have an account on the licensing portal, select "Forgot password?" and enter your email address to receive an email with a temporary password and instructions.

Note: Use the same email address as the one you have always used to log in to the licensing portal.

b. If you don't have an account, select "Register" to create a new account. An activation ID is needed to create a new account. Fill in the required fields and click "Complete" to receive a temporary password (you will need to set a new one during the next login attempt).

Note: If you have an account on thermofisher.com, use the same email address here to register.

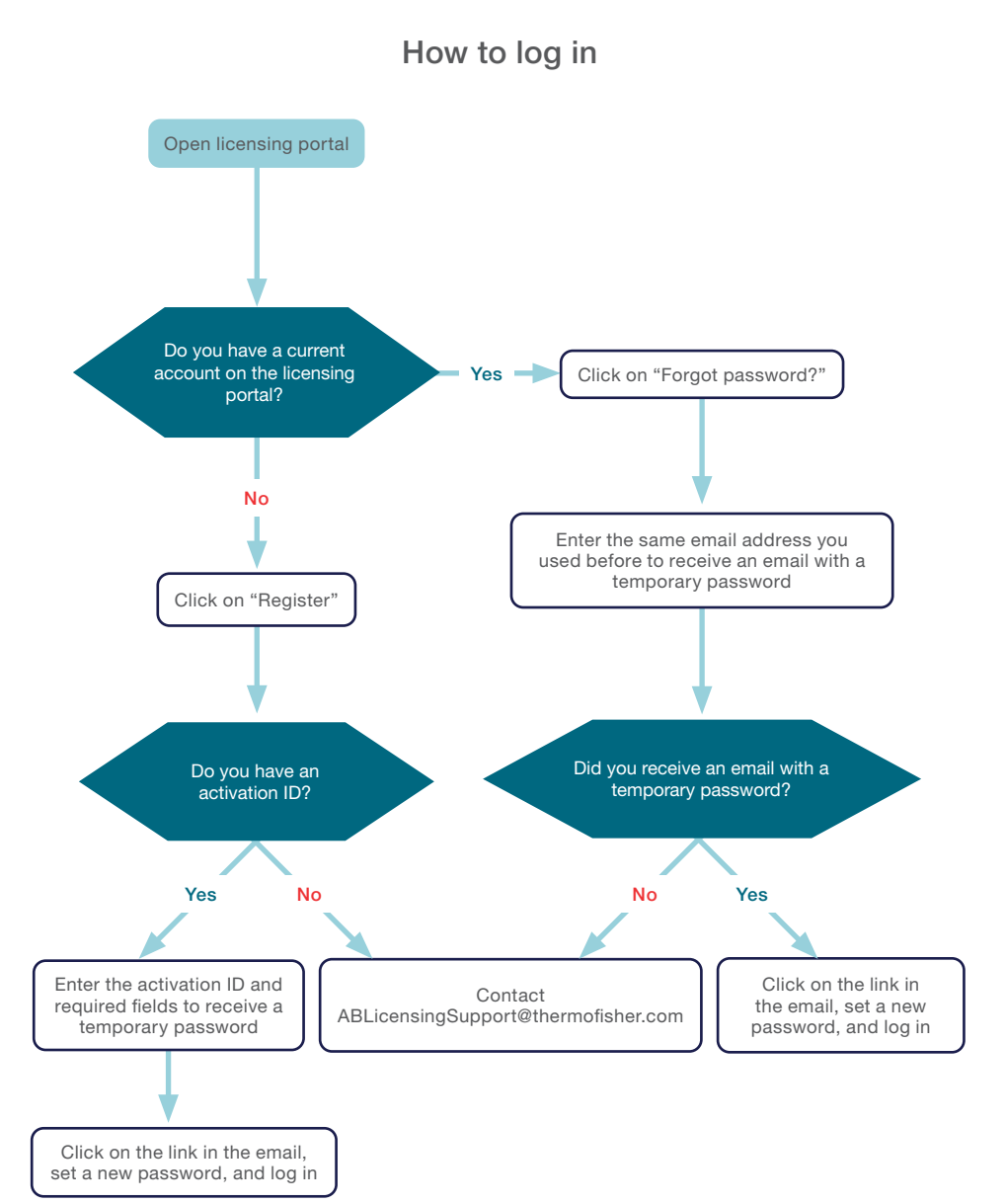

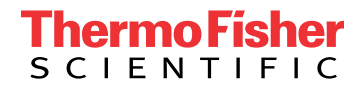

- 2. Sign in to your account.
- 3. Manage your licenses as needed. You can:
	- Add a license key to your account
	- Activate a license
	- Download a license
	- Download software
	- Renew an expired license
	- Move a license to a different computer

#### Troubleshooting login issues

For login issues, please email [ABLicensingSupport@thermofisher.com](mailto:ABLicensingSupport@thermofisher.com).

Note: If you have obtained a software license from us before, then it is important that you use the same email address, if available, to register.

#### Manage your licenses

#### Add a license key to your account

1. Click "Claim Activation IDs" to open this tab:

#### **Claim Activation IDs**

Enter the activation ID that you want linked to the current user ID

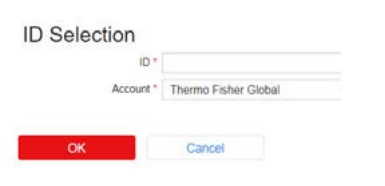

2. Enter the license key that you received from Thermo Fisher and click "OK." This prompts a message stating that the license key was successfully mapped to your account.

#### Activate a license

1. Click "List Entitlements" to view and activate the recently added key. Select the checkbox next to the license key, click "Action," then "Activate."

#### **List Entitlements**

Entitlements are listed below. Sort by clicking a column heading. Select specific entitlements to

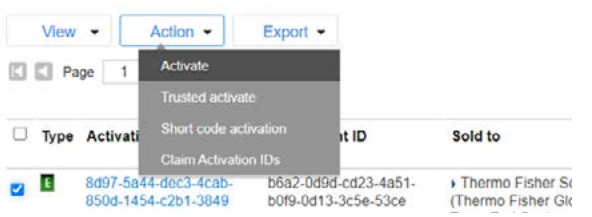

- 1. Fill in the "Ship-to email" and "Start date" fields if enabled, then click "Next."
- 2. On the Configure Hosts page, click the  $\Box$  icon and enter the computer's MAC address on which the license will be installed.
- 3. Click "Generate."
- 4. Once generated, you can click on "View" from the License Summary page and choose to either download, email, or print the license file.

#### Download a license

1. In the License Support section, select "List Licenses" in the submenu.

## List Licenses

Select from the licenses below and choose an action to perform. Click a column header t

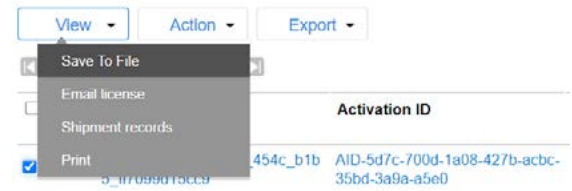

2. Click "View" and select "Save To File."

#### Download software

- 1. Click "List Downloads" in the Downloads menu on the left.
- 2. Click on the product that you want to add  $\Box$ . Select the appropriate version of the software. Click the download icon to the right.
- 3. Accept the end-user license agreement (EULA) in order to download the software. Select the files you are interested in and click "Download."

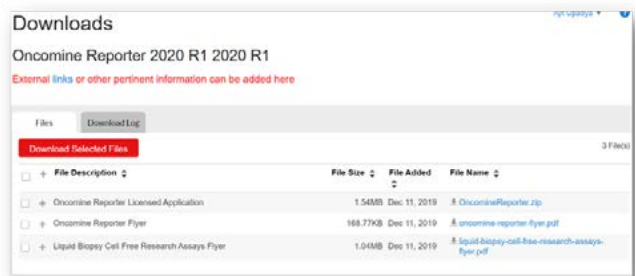

## **thermo** scientific

#### Renew an expiring license

- 1. Click "List licenses" in the left menu.
- 2. In the Licenses section, select the checkbox for the license to be renewed, then click "Renew" in the Action menu.
- 3. After the new expiration date displays, follow the "Download a license" instructions.

Note: If the license is outside the allotted renewal time or if it cannot be renewed for any other reason, then the system returns an error message. If you receive an error, click "Support" in the upper-right corner of the page to find out how to renew the license by other means.

#### Transfer a license to a different user or computer

- 1. In the List Licenses menu, select the checkbox next to the license to be rehosted.
- 2. Select "Rehost" in the Action menu at the top.

## **List Licenses**

Select from the licenses below and choose an action to perform. Click a column header

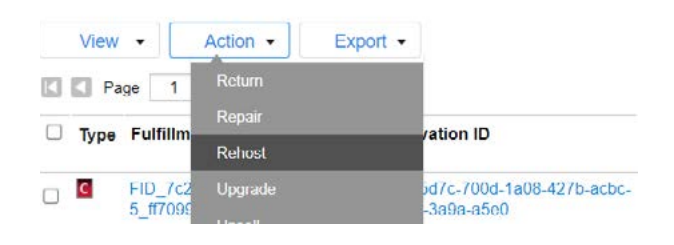

- 3. To transfer a license to a different user:
	- Select the  $\mathbf Q$  icon to choose a user under the same account.

## **Shipping Details**

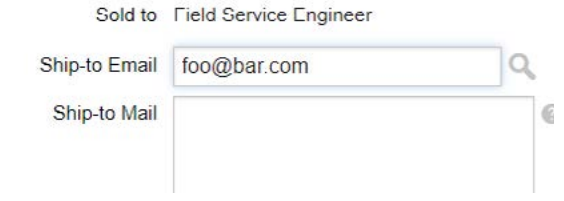

To move a license to a different computer:

• Select the original server host and add the new machine's MAC address in the New Nodelocked Hosts section and click "Rehost."

### Thermo Físl  $S$   $C$   $I$   $F$   $N$   $T$   $I$   $F$   $I$   $C$

## Find out more at **[thermofisher.com/support](http://thermofisher.com/support)**